# **PASYPARK**

3 / Taxa 3

16.

 $-10,27$  Kr

**ABC123** 

rapy

PRIVATE  $\mathcal{H}_{\mathcal{O}_{\mathcal{A},\mathcal{C}}}$ 

 $.7777$ 

oh:26m, Valid thru

## Fremgangsmåte for kjøp av abonnement

**Aktivering av abonnement** 

- Søk opp takstgruppe
- Bekreft varighet (kun 30 dager er tilgjengelig)
- Bekreft eller legg til nytt kjøretøy
- Bekreft eller endre betalingsmetode
- Trykk fortsett og deretter start parkering

#### **Endre kjøretøy på abonnement**

- 'Under innstillinger' → 'Mine parkeringer' → 'Pågående' vil man til enhver tid se aktive abonnement/parkeringer
- Trykker man på pågående abonnement kan man endre reg.nr på aktivt kjøretøy

#### Fremgangsmåte for kjøp av abonnement

**Takstgrupper med priser abonnement er tilgjengelig på i Stavanger:**

- 57311 P-Jernbanen Pris 30 dager: 2.000,-kr
- 57291 P- Kyrre Pris 30 dager: 2.000,-kr
- 57301 P- St. Olav Pris 30 dager: 2.050,-kr
- 57281- P- Posten Pris 30 dager: 1.400,-kr
- 572411- P- Siddis Pris 30 dager: 1.400,-kr
- 
- 
- 
- 57231- P- Forum Pris 30 dager: 1.400,-kr
- 57441- P- Arketten- Pris 30 dager: 1.400,-kr

### Fremgangsmåte for kjøp av abonnement

**Aktivering av abonnement - Eksempel fra P- Jernbanen**

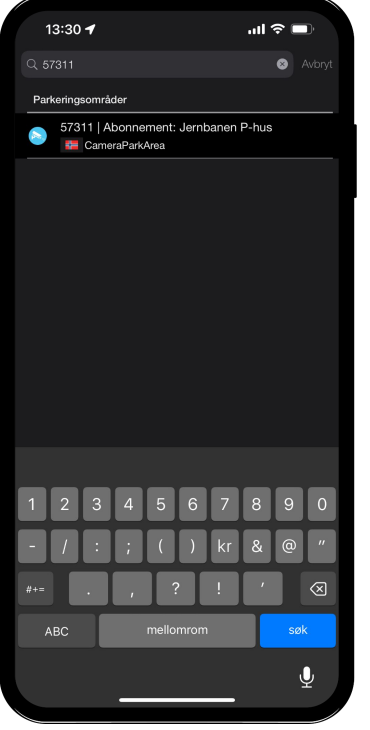

**PASYPARK** 

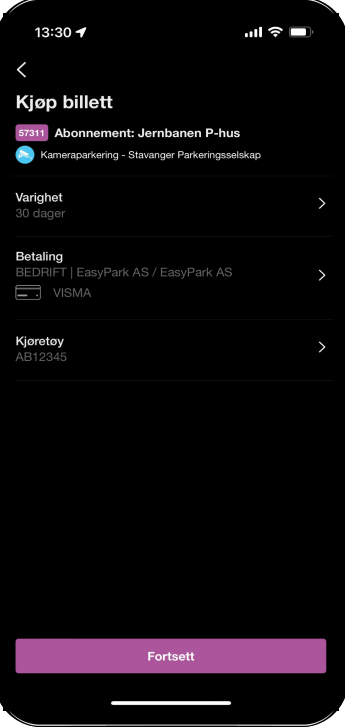

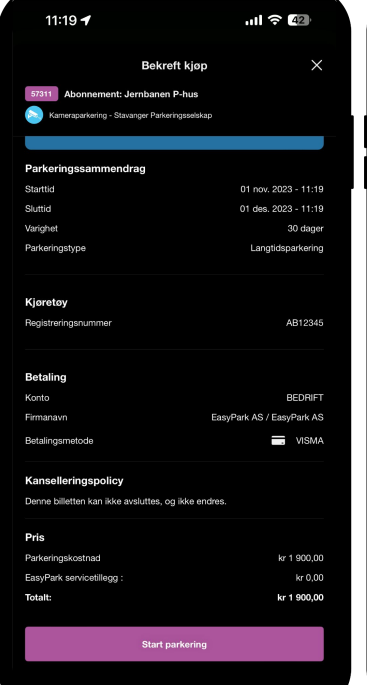

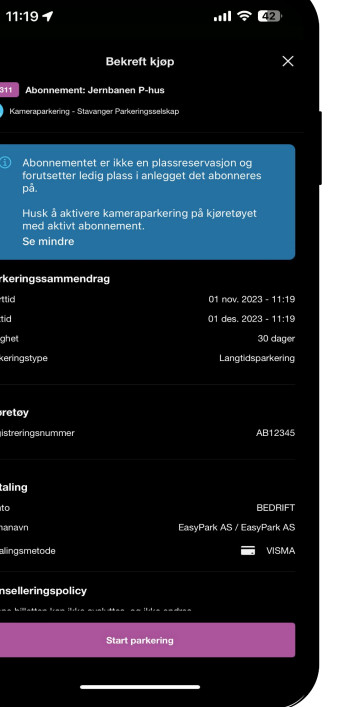

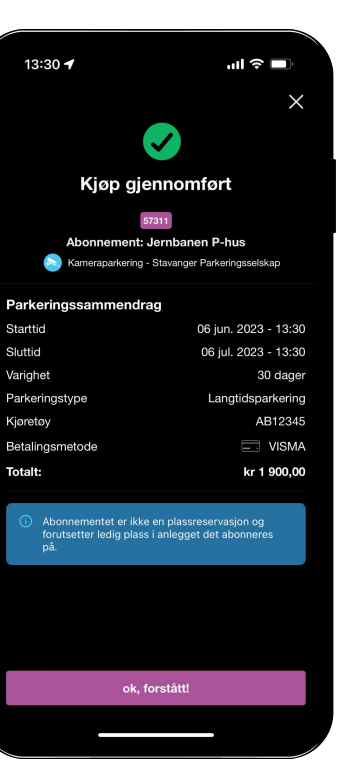

4

#### Endre reg.nr på aktivt abonnement

**Endre reg.nr aktivt abonnement - Eksempel fra P- Jernbanen**

Velg tre streker opp til høyre → **Mine Parkeringer**

**Under abonnement: 57311-** Jernbanen P-hus

Velg 'Endre kjøretøy'

#### **Bekreft kjøretøy du ønsker å endre til;**

Velg kjøretøy fra eksisterende kjøretøy på din profil eller rull nederst på siden for å legge til nytt kjøretøy

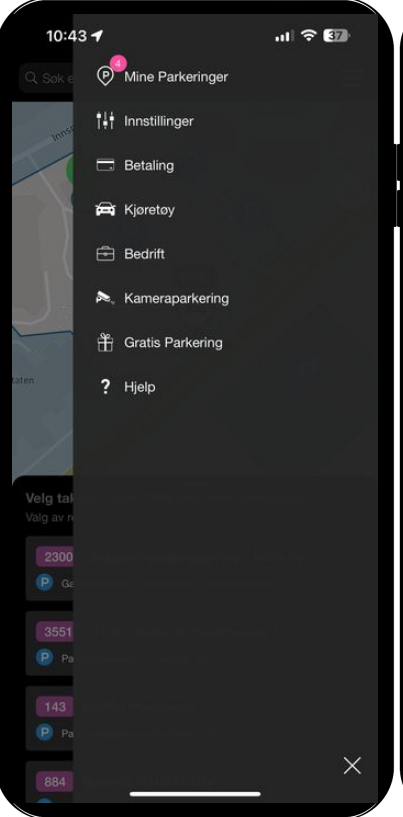

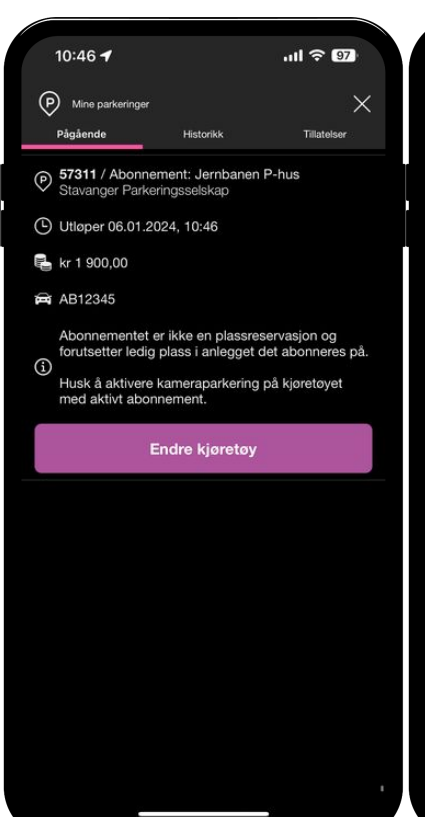

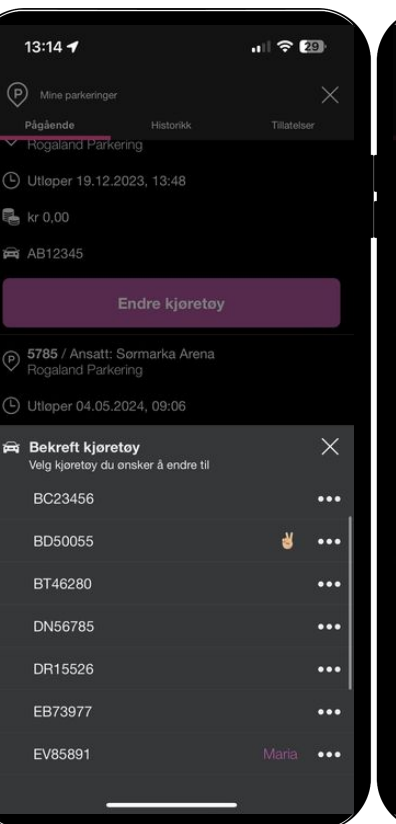

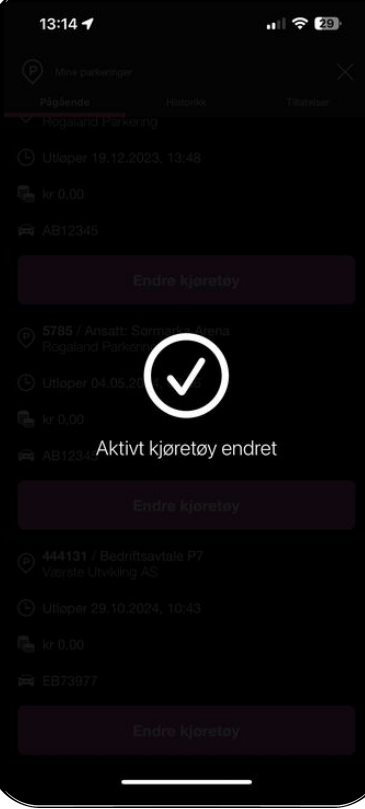

**PASYPARK**